# **Hızlı Başlangıç**<br>Kılavuzu

**KİT MODELİ SDH-C75100 SDH-C75080 SDH-C74040 SDH-B73040 SDH-B73020 DVR MODELİ SDR-C75300 SDR-C74300 SDR-B73300**

**SAMSUNG HEPSİ BİR ARADA GÜVENLİK SİSTEMİ**

Bir Samsung DVR Güvenlik Sistemi aldığınız için teşekkür ederiz.

Yeni sisteminizi kurmak ve çalıştırmak için bu kılavuzdaki basit adımları izleyin.

Yeni ürününüzün kurulumu ile ilgili sorularınız varsa veya yardım istiyorsanız, lütfen ücretsiz teknik destek bölümümüzle irtibata geçin. **AELP** 

#### Telephone: 1-877-349-3149

İnternet: http://www.samsungsv.com

# sistemin kurulumu

 $\mathbb{Z}$  • Resimler modele göre farklılık gösterebilir.

## ❒ 4ch/8ch/16ch DVr

#### ön

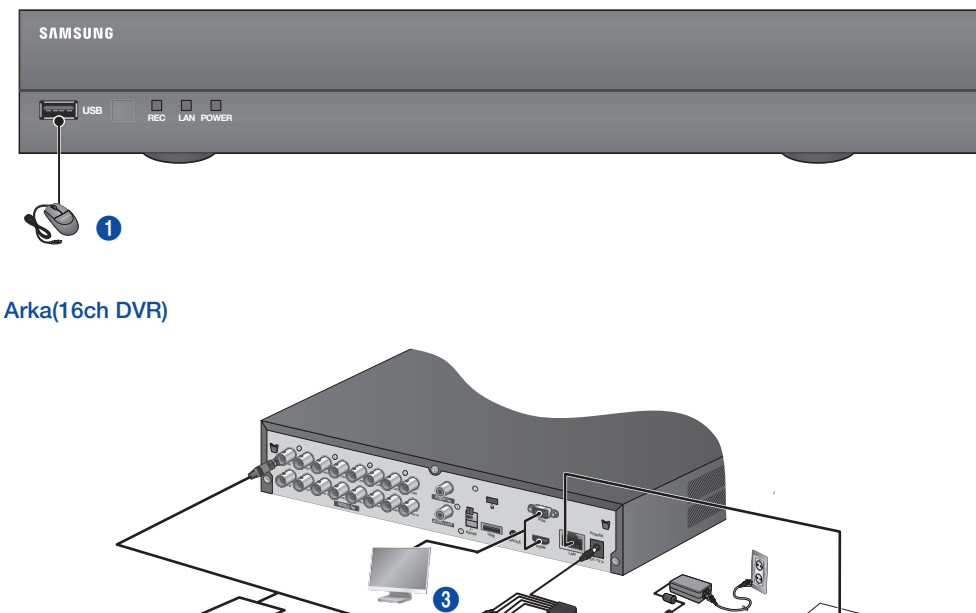

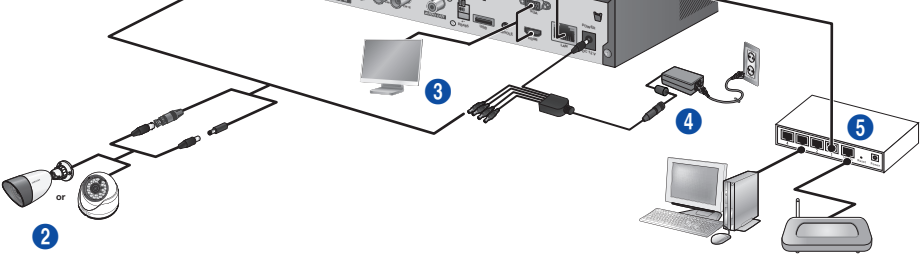

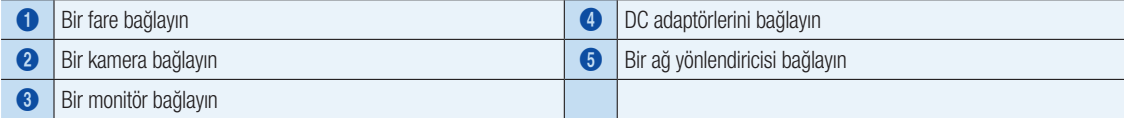

## Arka(8ch DVR)

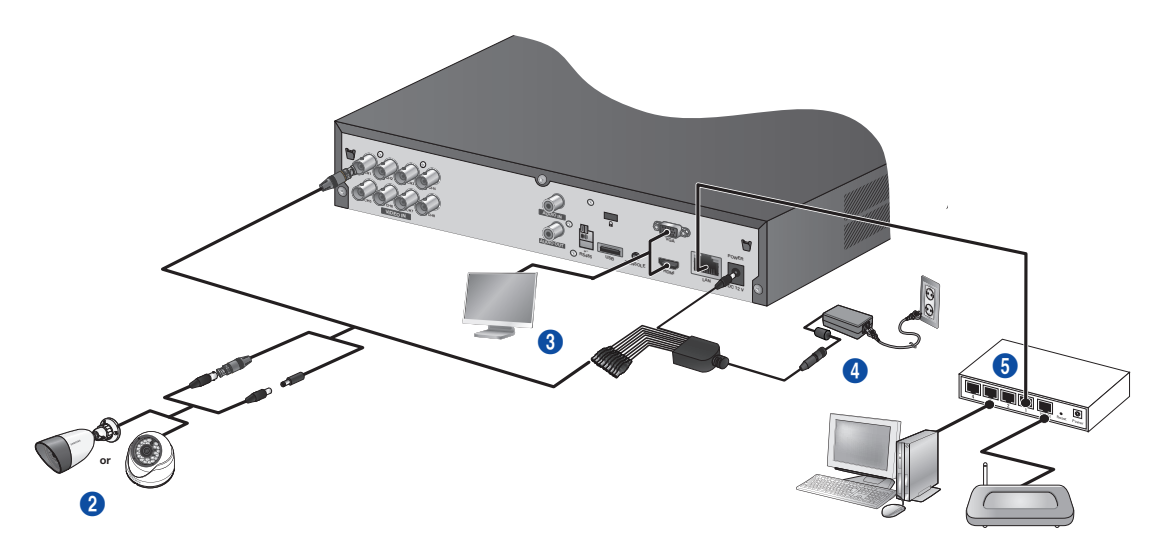

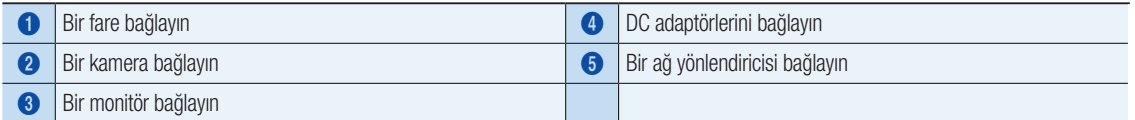

## Arka(4ch DVR)

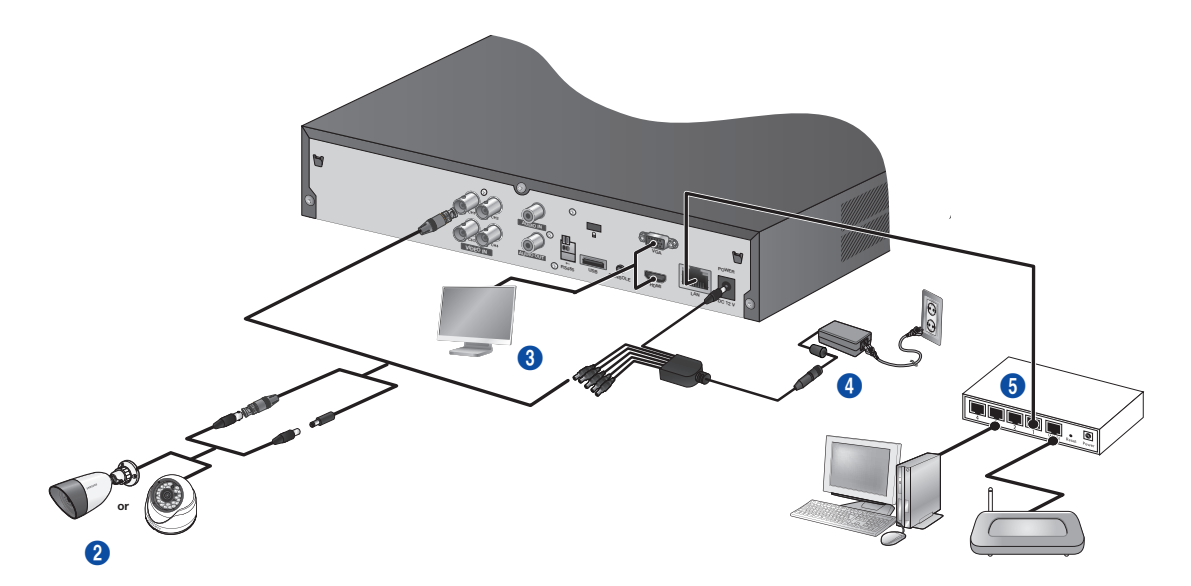

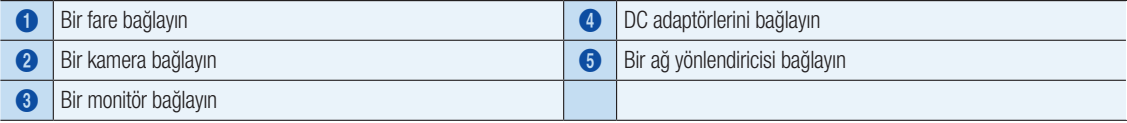

Arka

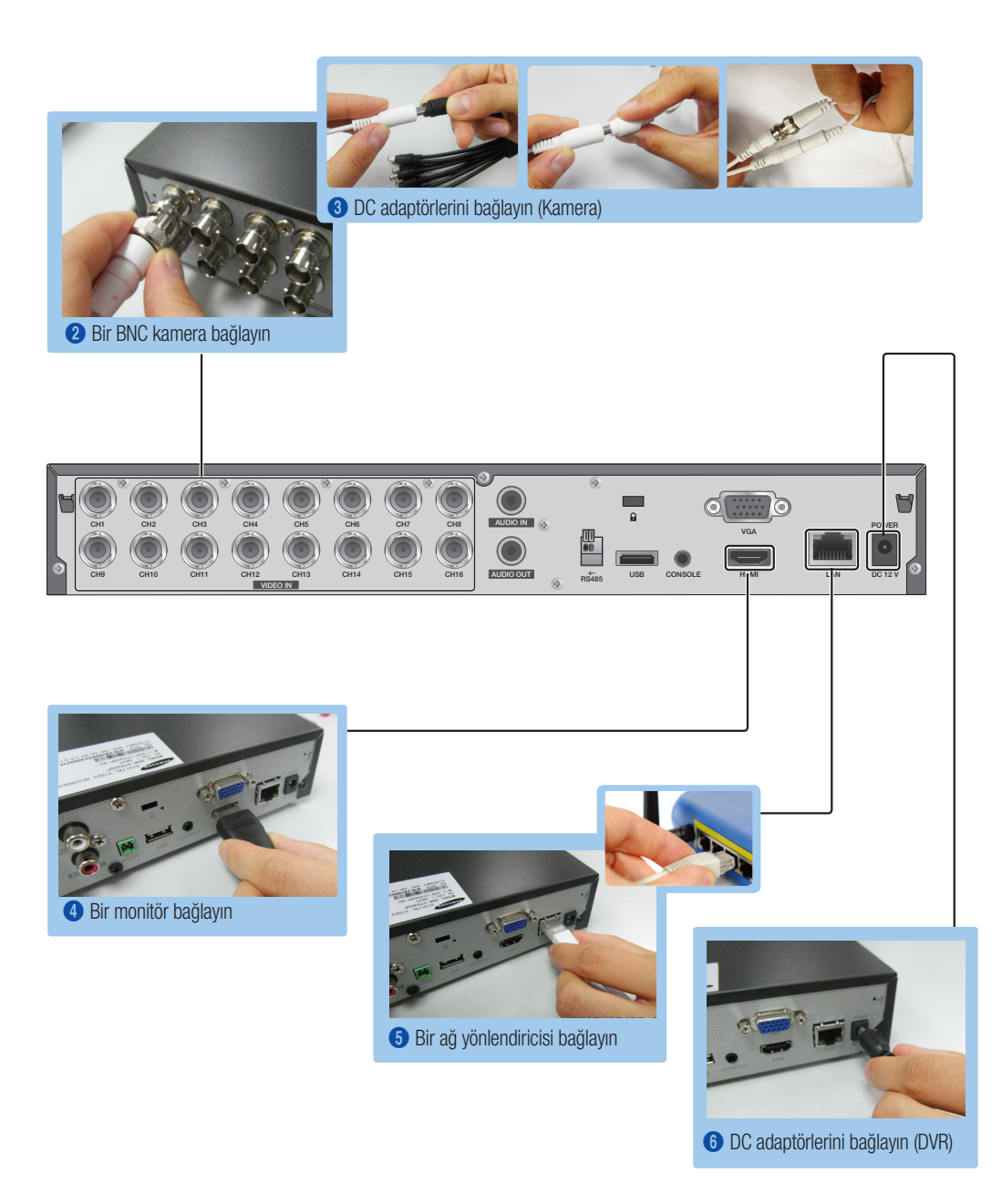

# Başlatıcı Menüsünü Görüntüleyin

Başlatıcı menüsü canlı ekranın altında görünür.

- 1. Canlı modunda, içerik menüsünü görüntülemek için sağ tıklayın ve <Başlatıcıyı Göster> öğesini seçin.
- 2. İmleci aşağıya doğru taşıyın ve Başlatıcı menüsünden istediğiniz öğeyi seçin.
	- $\mathbb{Z}$  = 10 saniye boyunca hiçbir giriş yapılmazsa, menü kaybolacaktır.
		- ` Başlatıcı menüsü sadece fare kullanılarak açılabilir.
		- ` Ekran modu DVR'nin desteklediği kanala bağlı olarak farklılık gösterebilir.

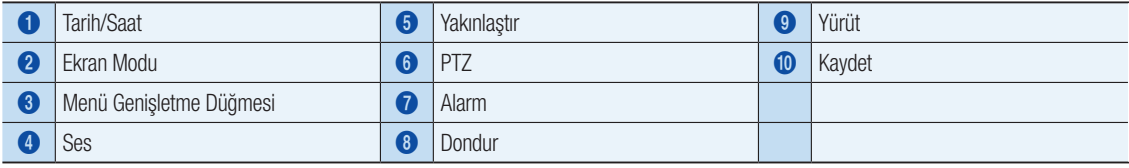

# SİSTEM AYARLARI

#### ❒ Saat Ayarı

1. Fare ile sağ tıklayın ve ana menüyü seçin.

- 2. Giriş penceresinde, parolayı girin ve <Tamam> üzerine tıklayın.
	- **D** İlk yönetici kimliği "admin" olup, parola ilk defa giriş yaparken belirlenmelidir.

Ürünü bir kablosuz yönlendirici ile kullanıyorsanız kablosuz ağınız için de parola belirleyin. Parola ile korunmama veya varsayılan kablosuz yönlendirici parolasını kullanma, video verilerinizi potansiyel tehditlere karşı savunmasız bırakabilir.

Kişisel bilgilerinizi güvenli biçimde korumak ve bilgi hırsızlığını zararlarını önlemek için, lütfen parolanızı her üç ayda bir değiştirin.

Parola ile ilgili yanlış uygulamalar nedeniyle güvenlik veya başka sorunların ortaya çıkması kullanıcının sorumluluğudur.

3. Tarih/Saat/Dil üzerine tıklayın. Saat ve tarihi ayarlayın.

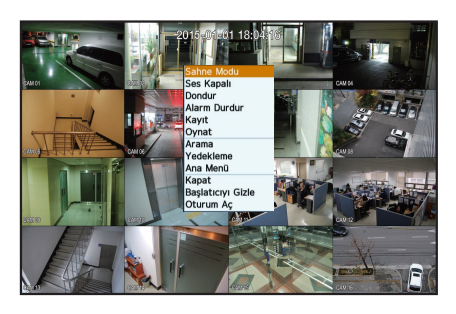

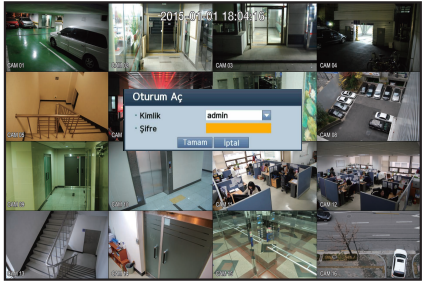

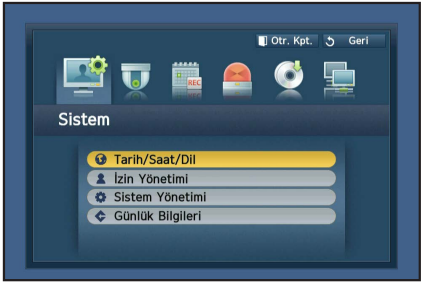

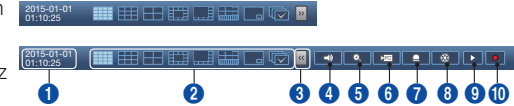

4. Bilgileri doldurduktan sonra, <Tamam> üzerine tıklayın.

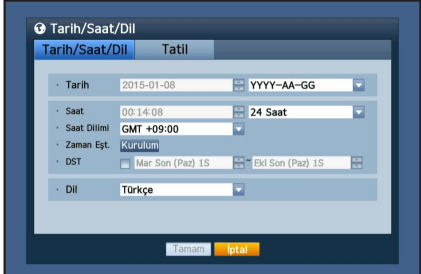

# Ağ Ayarı

#### ❒ Bağlantı Modu

1. Ağ üzerine tıklayın ve <Bağlantı Modu>'nu seçin. Bağlantı Modu ile ilgili bir sorun çıkarsa, bağlantıyı 1. sayfadaki "Sistemin kurulumu" talimatlarına göre kontrol edin. Sorun hala devam ederse, daha fazla bilgi için en yakın servis merkezine danışın.

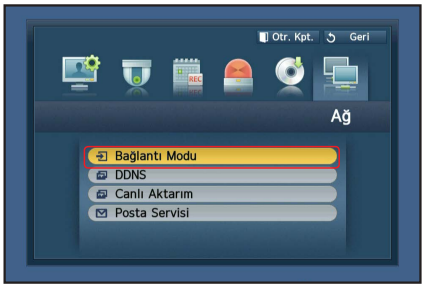

2. < Arayüz> Sekmesinin altında. <IP Türü> varsayılan ayar olarak <DHCP> olarak ayarlanmalıdır. Başarıyla bağlanması halinde, başarıyla bağlandığına dair mesajı görebilirsiniz.

- **J** Yönlendiricinizin Statik IP bilgilerini biliyorsanız, lütfen <**Statik IP**> seçin ve IP adresi, Ağ Geçidi, Alt Ağ Maskesi, vb. bilgileri girin.
- Statik IP kullanırken, lütfen verilen CD'deki Yönlendirici Kılavuzuna başvurun.

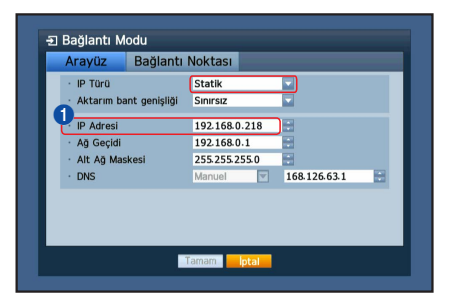

3. < Bağlantı Noktası > Sekmesinin altında.

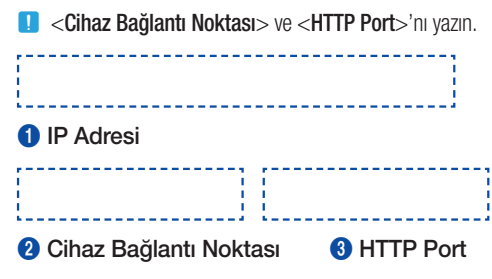

4. Ayarı tamamlamak için, <Tamam>'a tıklayın.

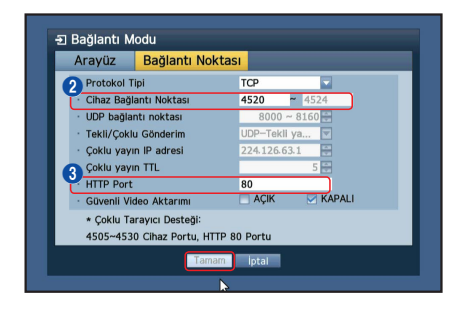

## ❒ SAMSUNG iPOLiS DDNS KURULUMU

DVR'ye uzaktan ulaşacağınız için, Samsung iPolis hesabınızı önce bilgisayarı kullanarak kuralım.

#### Bilgisayarınıza gidin

1. İnternet tarayıcınızı açın ve http://www.samsungipolis.com adresine giderek <LOGIN> üzerine tıklayın.

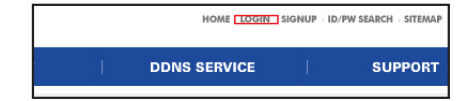

- 2. İlk olarak bir hesap oluşturmanız gerekir. <SIGN UP> üzerine tıklayın.
- 3. Web sitesindeki hesap kayıt talimatlarını izleyin.
- 4. Hesap kaydını tamamladıktan sonra, hesabınıza giriş yapın.

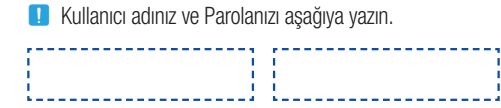

**1 ID 2 Password** 

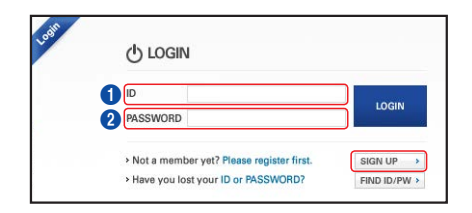

5. DVR'nizi hesabınıza ekleyin. <PRODUCT REGISTRATI ON> üzerine tıklayın.

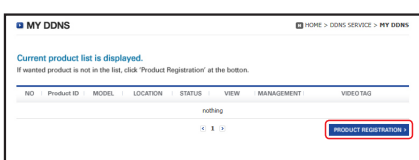

- 6. DVD için bir ad (Product ID) oluşturun. Boşluk olmadan 4 ila 20 alfasayısal karakter kullanın. DVR sınıfını ve model numarasını seçerek <REGISTRATI ON> üzerine tıklayın.
	- **D** Model Numarası

16CH DVR : SDR-C75300 (SDH-C75100,SDH-C75080) 8CH DVR: SDR-C74300 (SDH-C74040) 4CH DVR : SDR-B73300 (SDH-B73040,SDH-B73020)

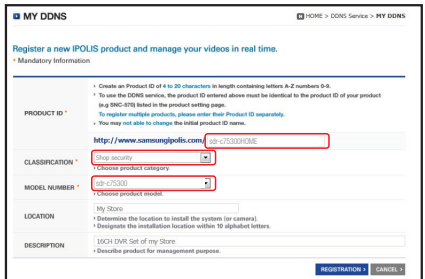

7. Kayıt işleminden sonra, ürününüzü listede görmelisiniz.

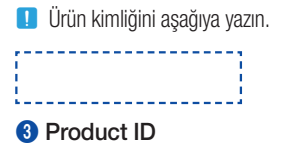

Product ID | MODEL<br>2dr-c75300HOME sdr-c75300

8. Web sayfasını kapatmak için <LOGOUT> üzerine tıklayın.

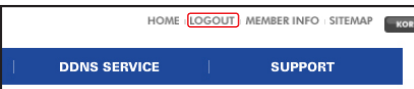

 $\sim$  $\overline{a}$ **Carl Ada** 

#### DVR'ye geri gidin

1. Ağ sekmesinden, <DDNS> üzerine tıklayın.

2. DDNS Sitesi altından, <iPOLiS> secin.

3. Ürün Kimliği altından, Samsung iPOLiS web sitesinde oluşturduğunuz

Hızlı Bağlantı altından, <Kullan>'ı seçin ve <Tamam>'a tıklayın.

J DDNS Ana Bilgisayar adresini yazın:

ürün kimliğini girin.

- ---------------------------------1 DDNS Ana Bilgisayar Adresi
- HELP

Bağlantı başarılı olmazsa, yönlendiriciniz UPNP'yi desteklemiyor olabilir.

Yönlendiricinizde UPNP'nin etkinleştirilmesi hakkında daha fazla bilgi için, lütfen Kullanım Kılavuzuna bakın.

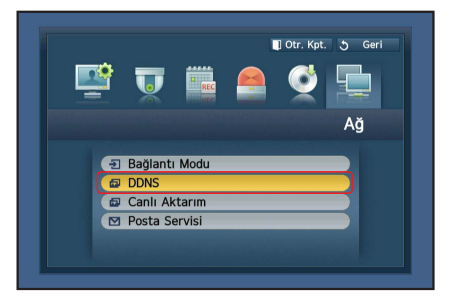

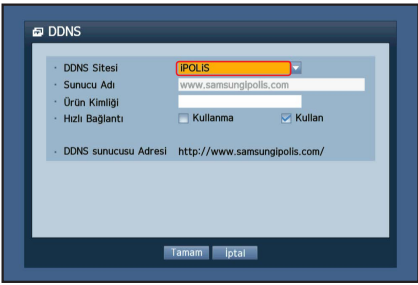

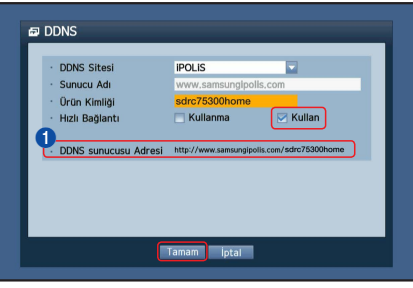

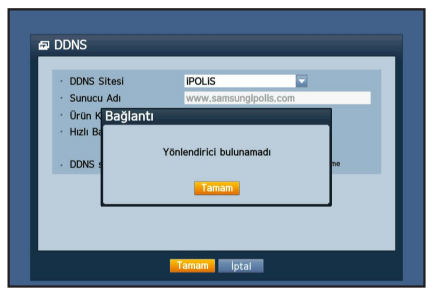

### **8\_** Türkçe

# UZAKTAN İZLEME

Windows bilgisayardan

1. Windows Internet Explorer'ı açın ve http://www.samsungipolis.com adresine giderek <LOGIN> üzerine tıklayın.

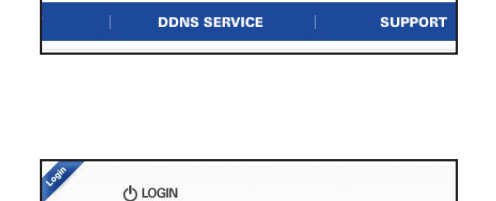

Remember ID

> Not a member yet? Please register first.

> Have you lost your ID or PASSWORD?

 $\sqrt{p}$ 

PASSWORD

HOME LOGIN SIGNUP ID/PW SEARCH SITEMAP

LOGIN

SIGN UP

FIND ID/PW >

Information Bar Help

2. Daha önce belirlediğiniz kullanıcı adı ve parola ile giriş yapın.

- $3. < \blacksquare$  > üzerine tıklayın
- 4. ActiveX eklentisini yüklemeniz istenecektir.
- sdr-c75300HOME side=75300 My Store **STATUS**  $rac{1}{\text{OPT}}$  $\begin{array}{|c|c|} \hline \rule{0.2cm}{1.1ex}\quad \rule{2.2cm}{1.1ex}\quad \rule{2.2cm}{1.1ex}\quad \rule{2.2cm}{1.1ex}\quad \rule{2.2cm}{1.1ex}\quad \rule{2.2cm}{1.1ex}\quad \rule{2.2cm}{1.1ex}\quad \rule{2.2cm}{1.1ex}\quad \rule{2.2cm}{1.1ex}\quad \rule{2.2cm}{1.1ex}\quad \rule{2.2cm}{1.1ex}\quad \rule{2.2cm}{1.1ex}\quad \rule{2.2cm}{1.1ex}\quad \rule{2.2cm}{1.1ex}\quad \rule{2.2cm}{1.$ Loan  $\overline{113}$ This site might require the following ActiveX control: "Remote Agent Control" from "A Click here to install the following ActiveX control: 'R What's the Risk?
- Internet Explorer Security Warning Do you want to install this software? Name: GVersionMan.cab Publisher: Samsung Techwin Co., Ltd.  $\boxed{\triangleright}$  More options Install Don't Instal While files from the Internet can be useful, this file type can potentially harm<br>your computer. Only install software from publishers you trust.  $\underline{\text{What's the risk?}}$  $\circledcirc$

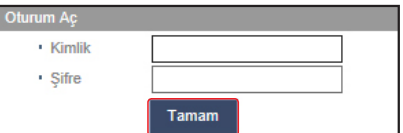

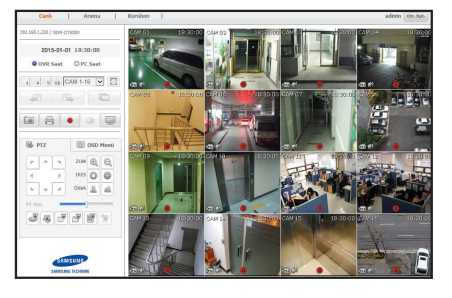

- 5. DVR için kullanıcı adını ve parolayı girin.
	- **D** Sağ alt taraftaki ekran görünmezse, DVR setinin geçerli bir IP adresi ile düzgün bağlanıp bağlanmadığını kontrol edin.
- 6. Artık kameraları kurabilir ve bunları istediğiniz yere yerleştirebilirsiniz.

# AKıllı teleFOn KUllAnMA

## ❒ Android telefonlar için

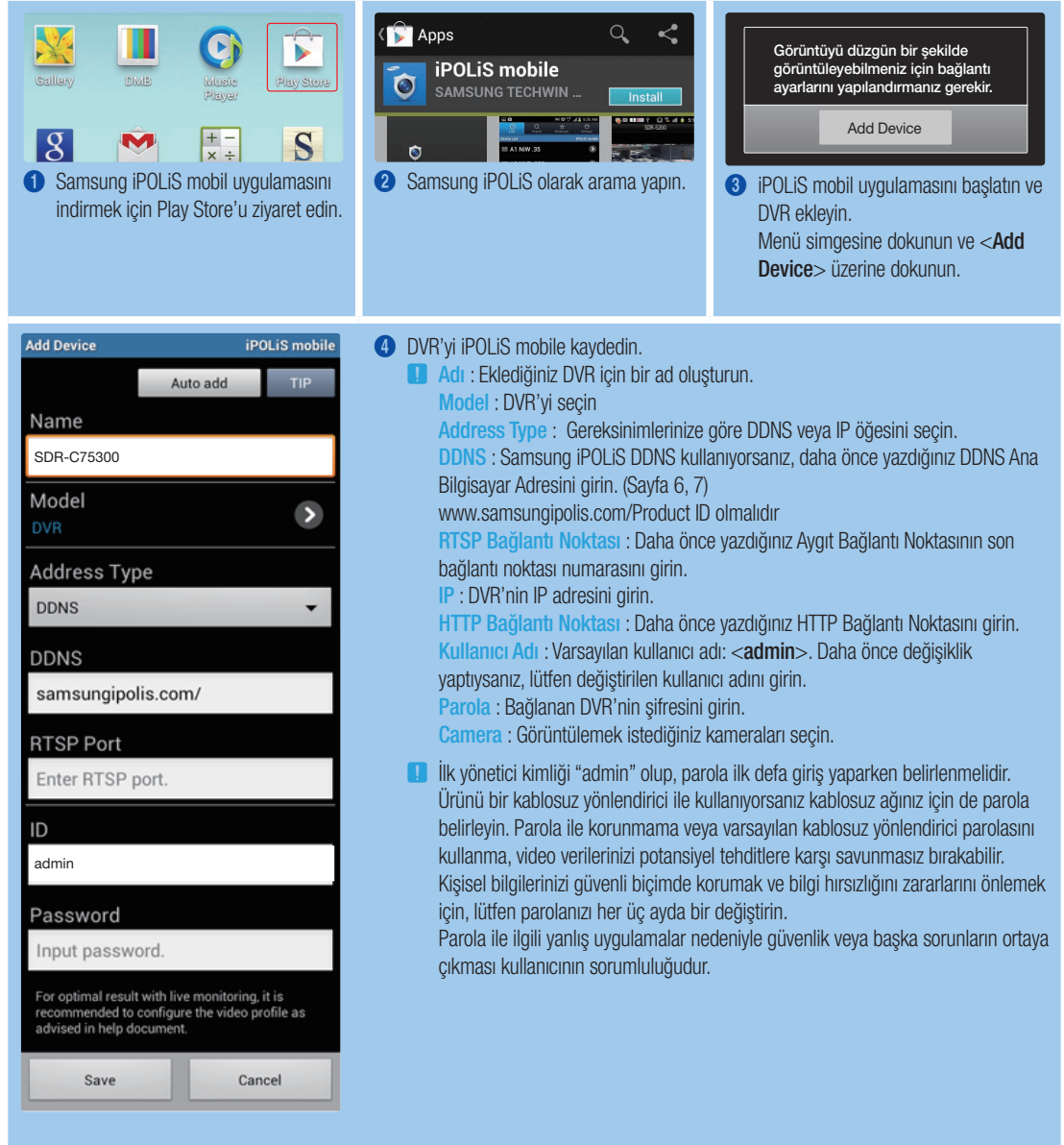

## ❒ iPhone için

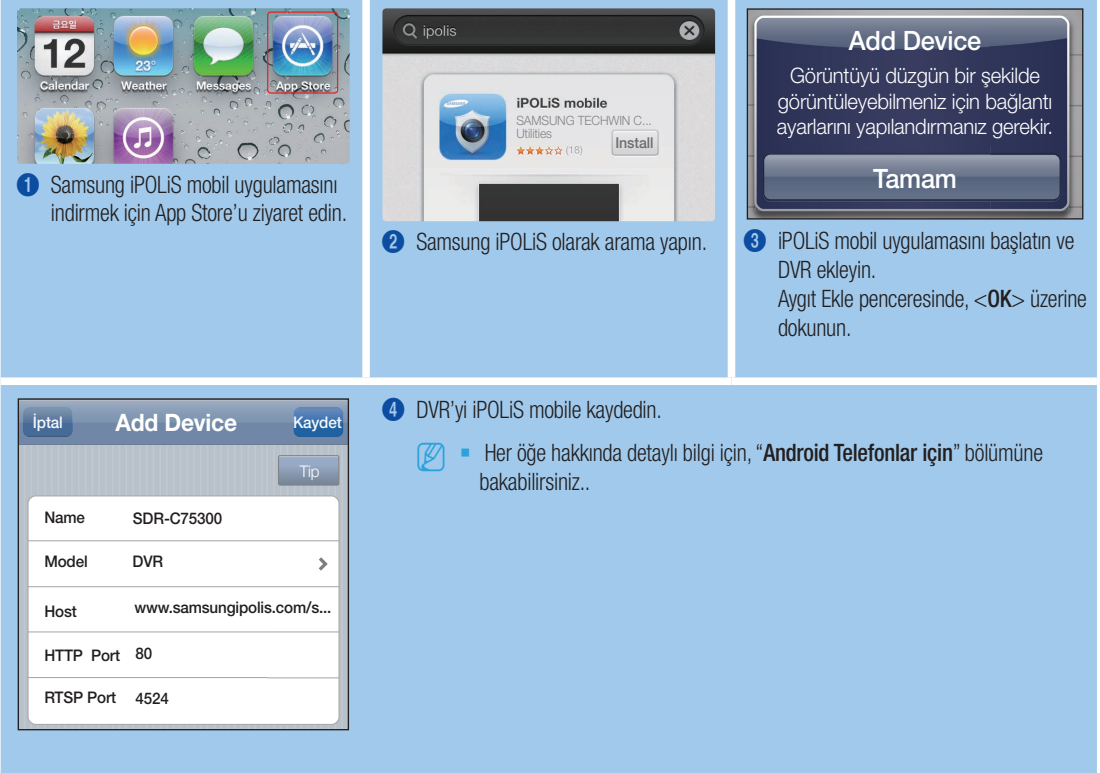

## **KAYDETME VE OYNATMA**

1. Uzaktan kumandanın [MENU] düğmesine basın.. Sol/sağ düğmesini (◄►) kullanarak <Kaydet>'i seçin. Yukarı/aşağı (▲▼) düğmelerini kullanarak <**Kayıt Takvimi**>'na gidin ve [ENTER] düğmesine basın.

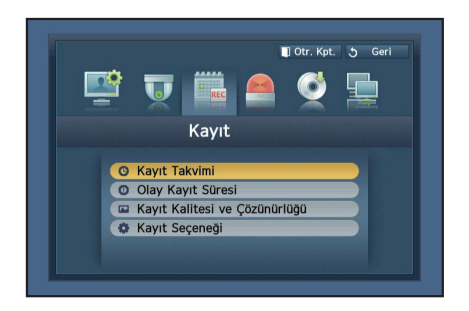

#### 2. Kayıt Programı seçeneklerini ayarlayın.

Ayarı değiştirmek için, kanalı belirleyin, ardından kaydetmek için saati ve tarihi seçin ve <Tamam> üzerine tıklayın. Varsayılan ayar gösterilmiştir.

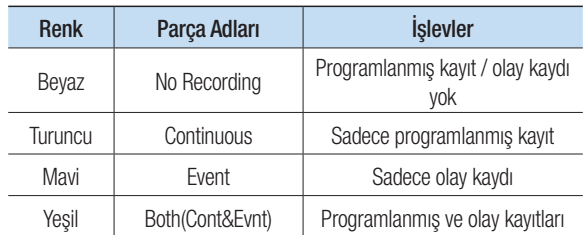

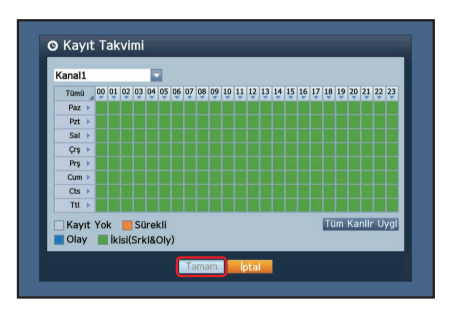

Kayıt kalitesi ve çözünürlüğünü değiştirmek için, < Kayıt Kalitesi ve Çözünürlüğü>'nü seçin.

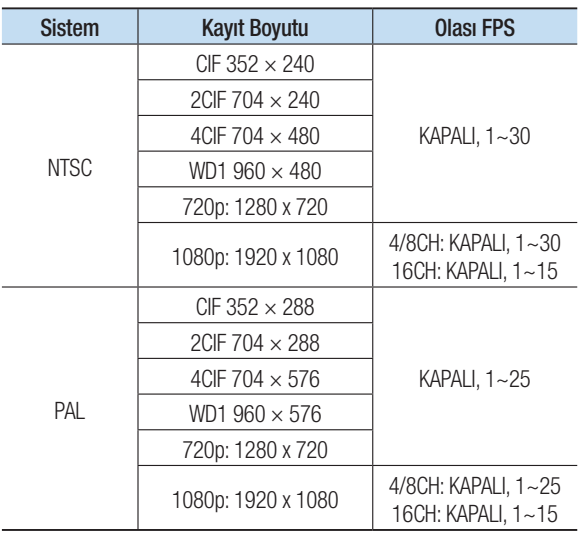

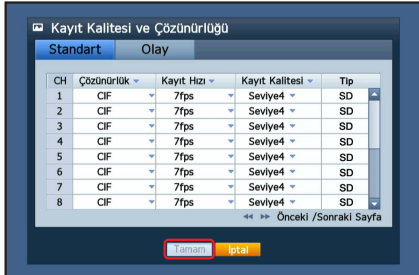

3. Canlı modunda, sağ tıklama menüsünde çıkan <Ara> üzerine tıklayın. <Ara> menüsünden <Zaman Arama>'yı seçin. Takvimden istediğiniz tarihi ve Zaman çubuğundan istediğiniz zaman

çizelgesini seçin ve kaydedilen videoyu izlemek istiyorsanız <Yürüt> düğmesine basın.

**J** Renkli satır kayıt verilerinin türlerini gösterir. Belirli bir zamana ait verileri yürütmek istiyorsanız, bu zamanı tam olarak girin.

4. Olay kaydını ayarladıysanız, < Olay Arama> işlevini kullanarak istediğiniz sahneyi yürütebilirsiniz. Canlı modunda, sağ tıklama menüsünde çıkan <Ara>'ya tıklayın. <Ara> menüsünden <Olay Arama>'yı seçin. Takvimden istediğiniz tarihi seçin; sonuç tabloda gösterilecektir. Görüntülemek istediğiniz birini seçin ve <Yürüt> düğmesine basın.

5. Yürütme hızını veya kanalı değiştirebilir ya da ekran üstündeki düğme çubuğunu kullanarak oynatmayı durdurabilirsiniz.

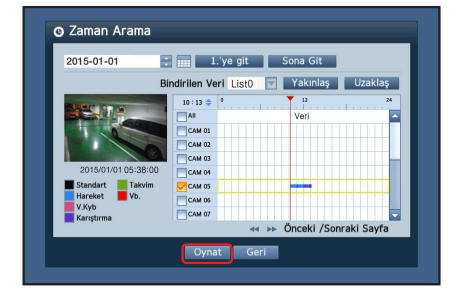

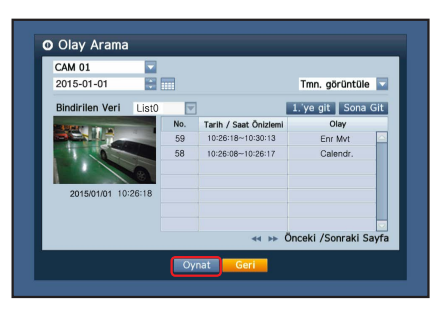

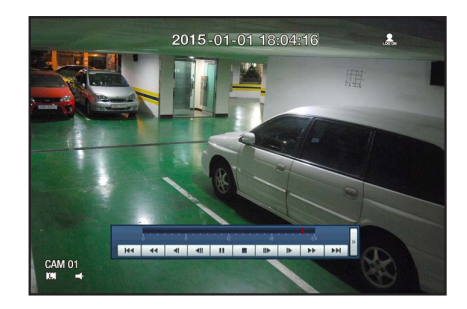